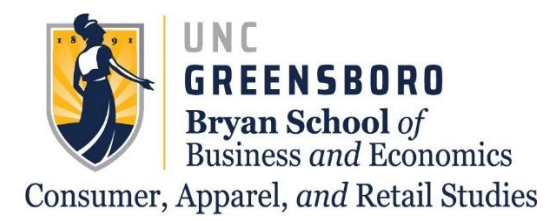

# CARS Advising Center

## **Finding your Unofficial/Advising Transcript**

\*This process is best done one a computer or tablet rather than a cellular device\*

Go to UNCGenie and select "Enter Secure Area"

**UNCGenie Homepage** 

 $\overline{\bullet}$  For security reasons you should use the most recent available browser (Firefox, IE, Chrome etc. for your OS). Most features in UNCGenie work with most browsers.<br>If you are having problems please read UNCGenie Bro

Please be aware - Use of Bookmarks inside UNCGenie may result in Page Not Found Errors!

Enter Secure Area nal information Campus Directory us amplovaas Contact Information for campus employer<br>Payment Information<br>View Payment Information and Due Date View Payment Intormation and Due Dates<br>Student Account Center-Log in for Authorized Users only<br>Parents and others authorized by the student can: view student account information, make payments, and enroll in payment plans Parents and others authorized by the student c<br>General Financial Aid<br>Financial Aid Application and Information Links Financial Ald Application and Inf<br>Class Schedule<br>View the current schedule of cla View the current schedule of classes.<br>Detailed Class Schedule<br>View detailed information of the current schedule of classes.<br>New detailed information of the current schedule of classes. View detailed information of the current schedule of cl<br>COUISE Catalog<br>View course information, including course description.<br>Allumini & Frienids Alumni & Friends **UNCG Homepage** Open Public General Surveys<br>Please check if you have any pending Public General Survey to ans

**RELEASE: 8.9.1.3** 

© 2021 Ellucian Company L.P. and its affiliates.<br>This software contains confidential and proprietary information of Ellucian or its subsidiaries.<br>Use of this software is limited to Ellucian licensees, and is subject to the

### Enter your User ID and PIN to Login

#### User Login

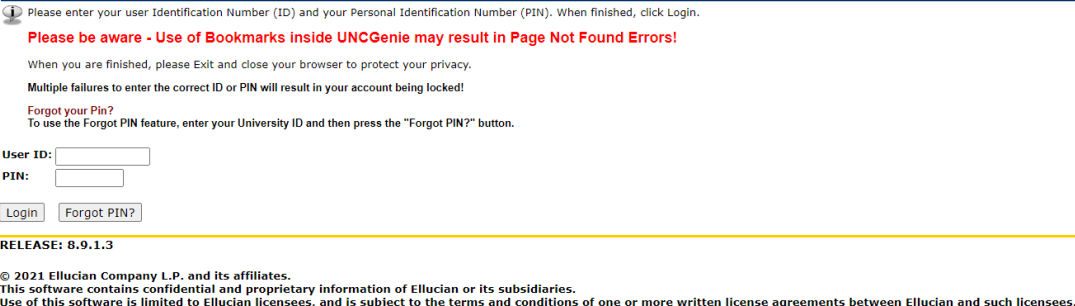

### Select the "Student" tab at the top of the page

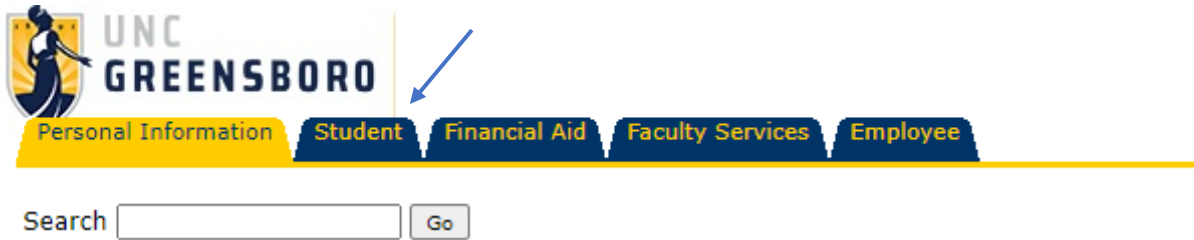

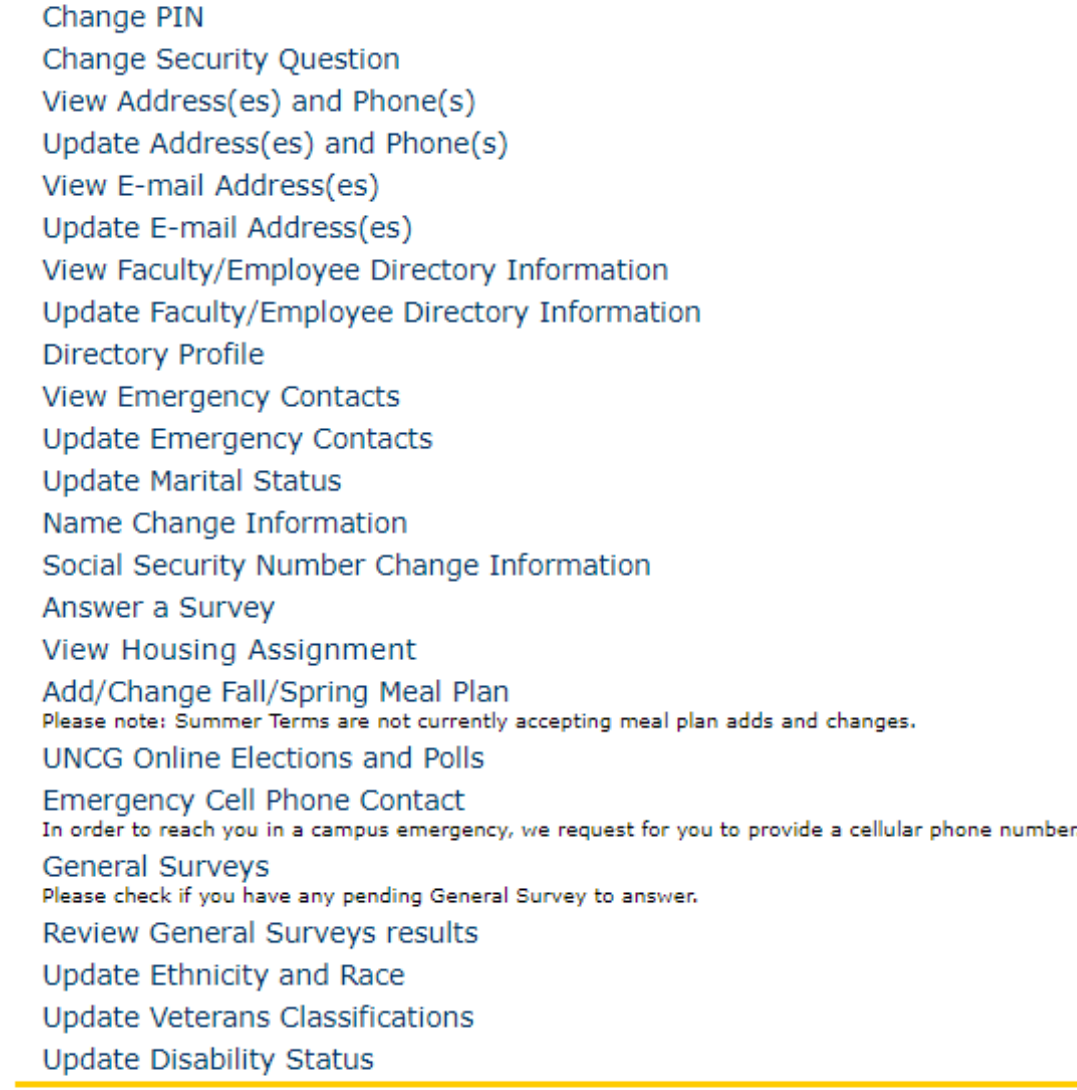

#### **RELEASE: 8.9.1.3**

#### © 2021 Ellucian Company L.P. and its affiliates.

### **Select "Student Records"**

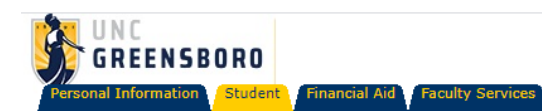

Search<sup>[</sup>  $\boxed{Go}$ 

### **Student Services & Financial Aid**

#### Registration

Student Records View your holds; Display your grades and transcripts; View your degree evaluation; Review tax notifications; Apply to Graduate Student Account Center Make payments, view account information, setup direct deposit for refunds. Financial Aid Apply for Financial Aid; Review the status of your financial aid applications; Check status of document requirements; Review loans. Financial Aid Title IV Authorization Complete your Financial Aid Title IV Authorization Form **Display Elections Payment Confirmation** Confirmed Progress Form W-9S Form used to provide Student's Taxpayer Identification Number for 1098T purposes **Fixed Tuition Information UNC Fixed Tuition** Spartan Scholarship System Apply for UNCG Scholarships **RELEASE: 8.9.1.3** 

**Employee** 

© 2021 Ellucian Company L.P. and its affiliates.

### Select "Academic Transcript'

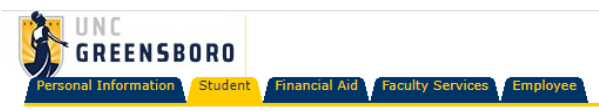

Search [  $\boxed{ \mathsf{Go} }$ 

#### Student Records

J

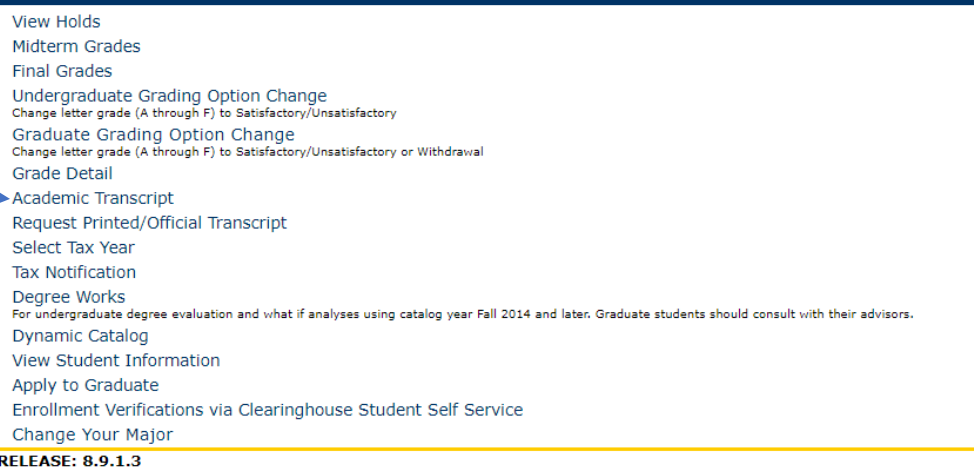

© 2021 Ellucian Company L.P. and its affiliates.

Use the dropdown to select "Undergraduate" for Transcript Level and "Advising Transcript" for Transcript Type. Then click "submit".

### Display Transcript - Select Level and Type

Select the transcript level and transcript type, then click Display Transcript.

Transcript Level: Undergraduate v **Transcript Type: Advising Transcript**  $\checkmark$ 

Submit

**RELEASE: 8.7.1** 

© 2021 Ellucian Company L.P. and its affiliates.

From here, you should be able to see all the courses that you have taken or transferred into UNCG. To obtain a copy of this transcript, print the entire page and select "Save as PDF" instead of selecting a printer.

\*The process for saving a pdf via the printer menu may vary depending on the device or browser you use\*

## **If you have any further questions, please contact CARS Advising at: cars\_adv@uncg.edu**